# **AEG**

## START GUIDE **CONNECTIVITY**

Forget Googling the best way to clean clothes or understand care labels. Meet the small print expert: the MY AEG APP. Connect appliances to the app for a more smarter, faster way to superior care. The technology can treat up to 48 fabrics and 40 stains efficiently. It's intuitive. It's immediate. It's personalised care – all from your smartphone.

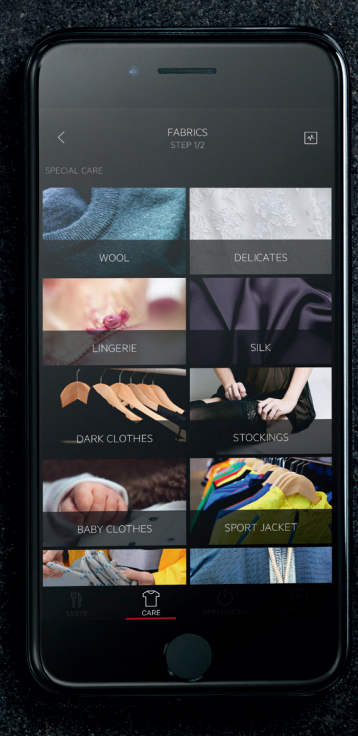

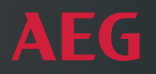

## MY AEG APP START GUIDE FOR USING **CONNECTIVITY**

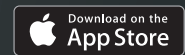

**GET IT ON** Google Play

Apple App Store and iOS are trademarks of Apple Inc. Google Play Store and Android are trademarks of Google Inc. Wi-Fi is a trademark of he Wi-Fi alliance.

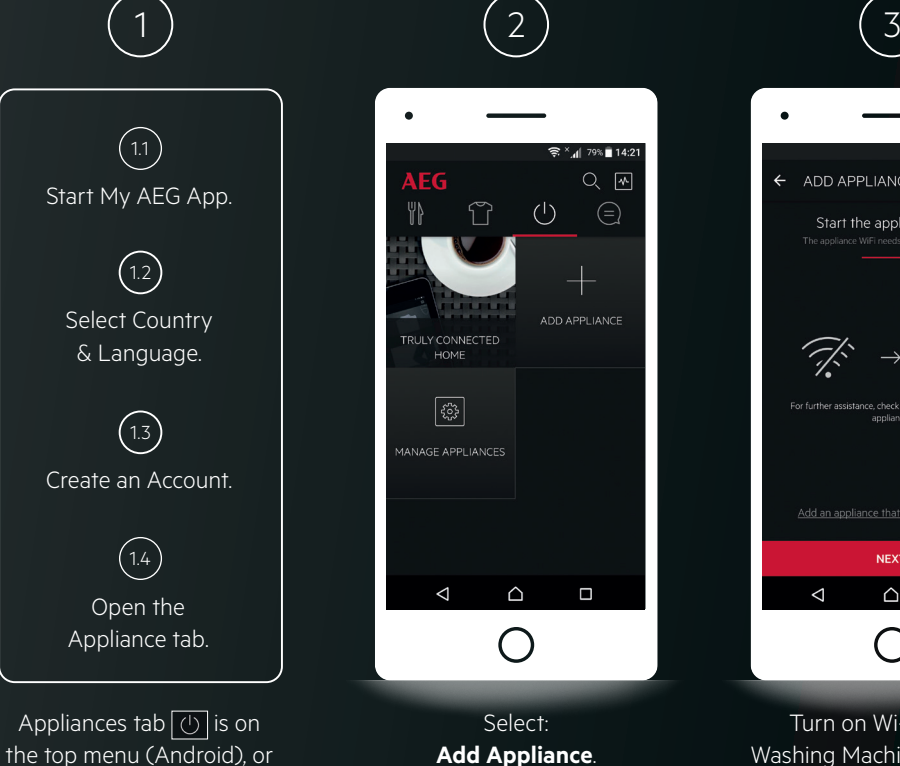

bottom menu (iOS).

**Add Appliance**.

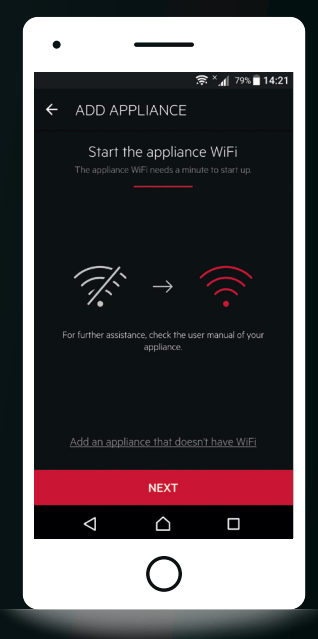

Turn on Wi-Fi on the Washing Machine or Tumble Dryer.

The start guide is general, but certain steps apply only for:  $\left(\bullet\right)$  Apple iOS  $\left(\bullet\right)$  Android OS

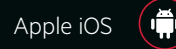

Select the Washing Machine or Tumble Dryer to connect to from the list.

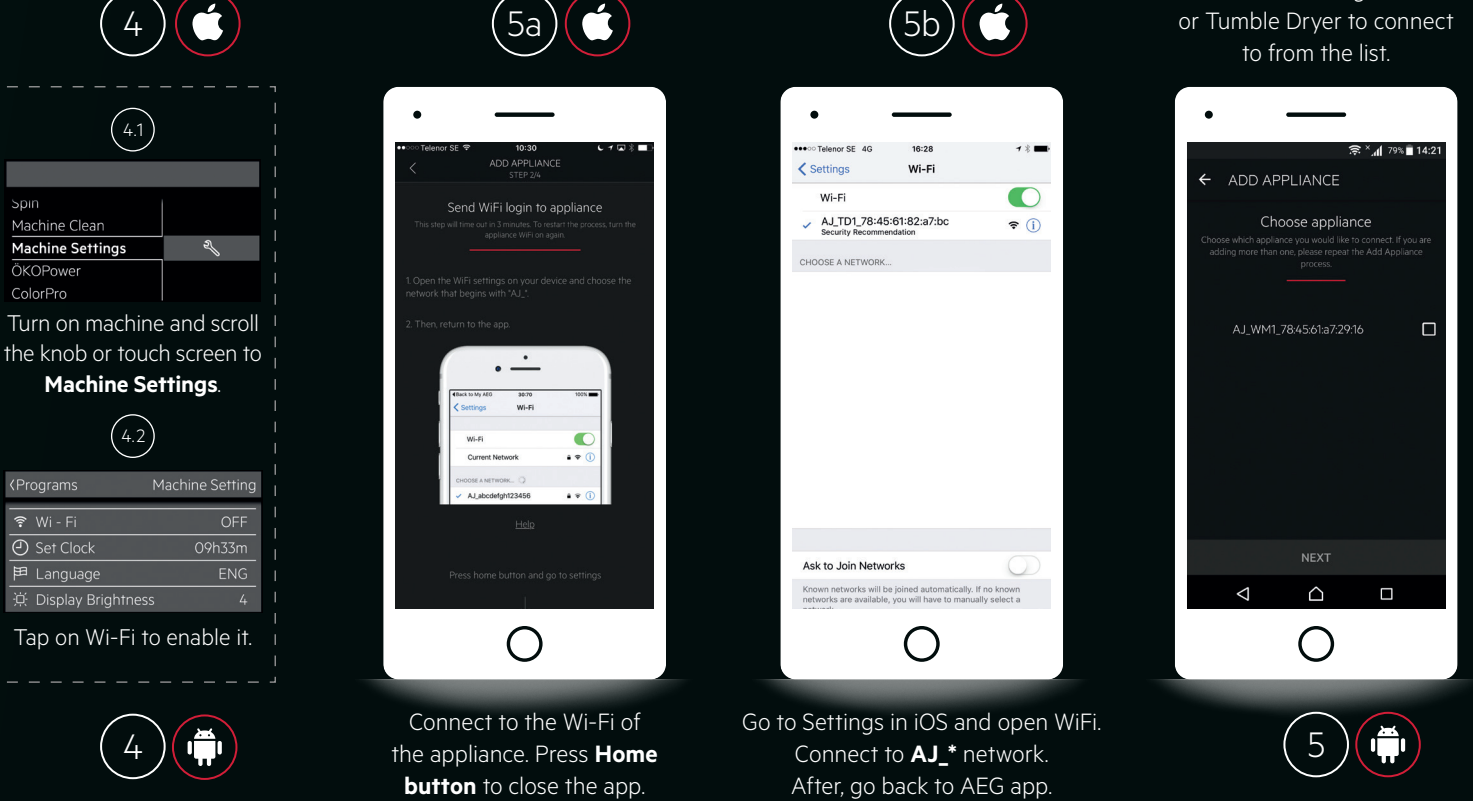

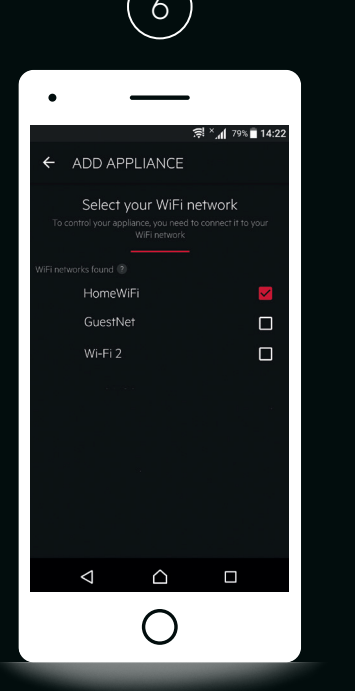

Select home Wi-Fi network to connect to.

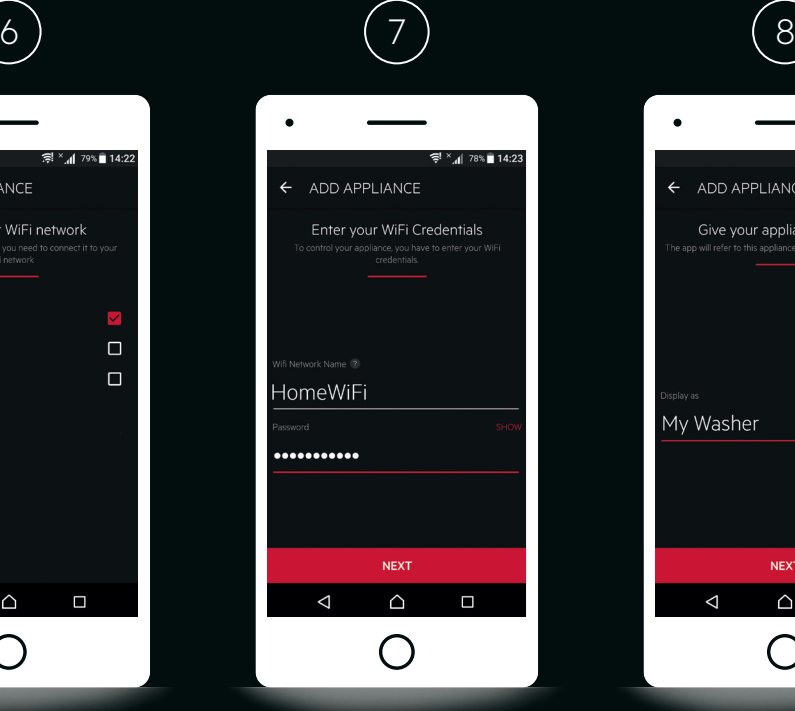

Enter password to the network you want to connect your appliance to.

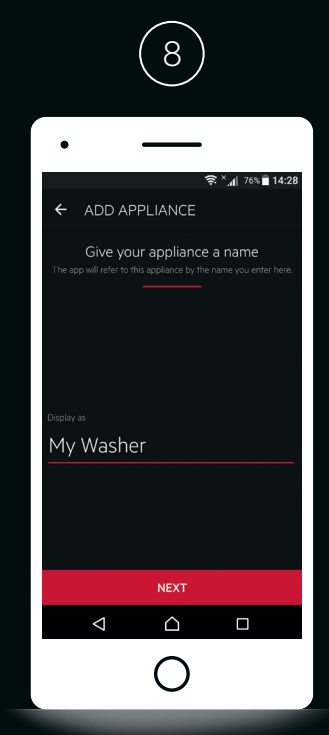

Once the network has been configured on your appliance, you have the option of giving it a name.

Congratulations, you are now connected and ready to use **My AEG App** with your appliance!

### EXCITED TO GET STARTED? LET'S START YOUR FIRST WASH VIA MY AFG APP!

Why not take some cotton towels and put them inside the drum? We will show you how to Remote start your programme.

同

ा

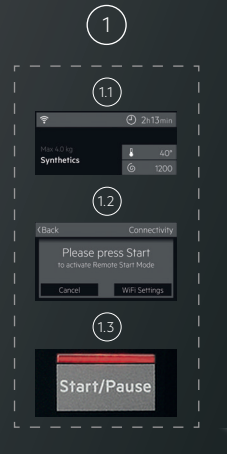

1.1 **On your washing machine**, tap on the Wi-Fi symbol.

1.2 You will be asked to confirm by tapping on the **Start** button **On the washing machine**.

1.3 Once the **Start** button has been pressed the appliance is now in **Remote start mode**.

2. **In the App** tap on washing machine symbol on the **Appliances** page.

 $\bigcirc$ 

(If you just started your machine, please be advised that it might take up to 45 sec for the app to reconnect).

 $\bigcirc$ 3.1 Available programmes are listed. Scroll to view all. Tap on Temperature, Spin Speed to view

**TOWELS** 

available choices for your washing programme.

3.2 After you made your selections press the **Start** button in the App to start your washing machine.

4.1 Once appliance is running, this Monitoring screen is shown.

4.2 When the programme is completed, a notification is shown in the app.

4.3 You can tap the heart symbol and save this programme as a favourite – for quick selection the next time you wash towels.

5. To dry your washing load, go back to **Appliances** page (as shown on step 2), and select your Dryer, then pick the appropriate programme and follow the same steps as for washing.

 $\bigcirc$ 

TOWELS.

**Monda** 

÷

 $\overline{c}$ 

6. You can tap the heart symbol and save this programme as a favourite – for quick selection the next time you dry towels.

2h 24min

Drying

 $\overline{a}$ 

 $\bigcap$ 

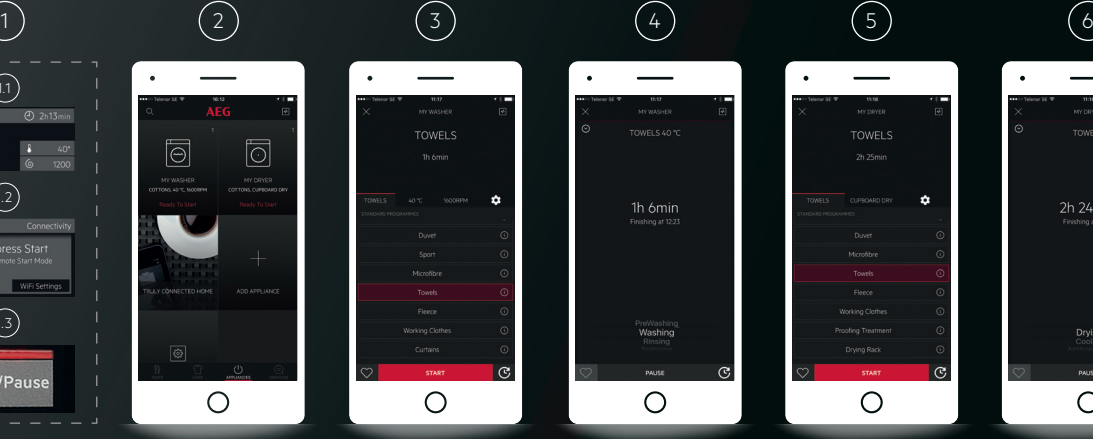

#### NOW THAT YOU HAVE LEARNED THE BASICS, THE BEST PART IS YET TO COME!

Imagine washing wool or delicates without having to worry. We will show you how to use Care Advisor which covers 48 types of garments.

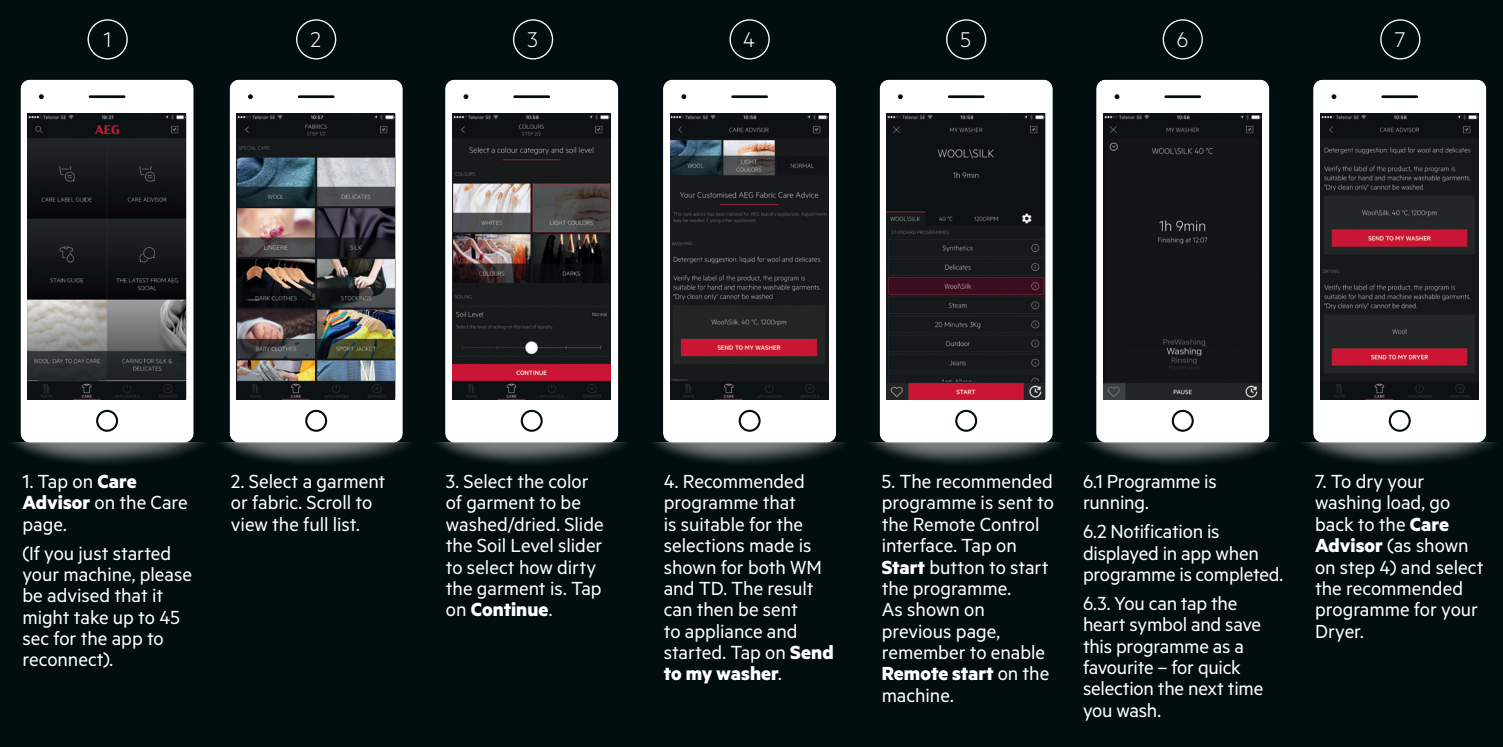

Congratulations! You have successfully installed and used My AEG app with your laundry machines for the first time! For more information on how to make the best use of your connected appliances, don't forget to check your User manual or visit our dedicated webpage: **www.aeg.com/app**